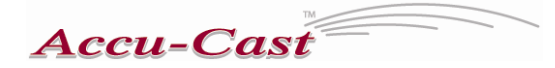

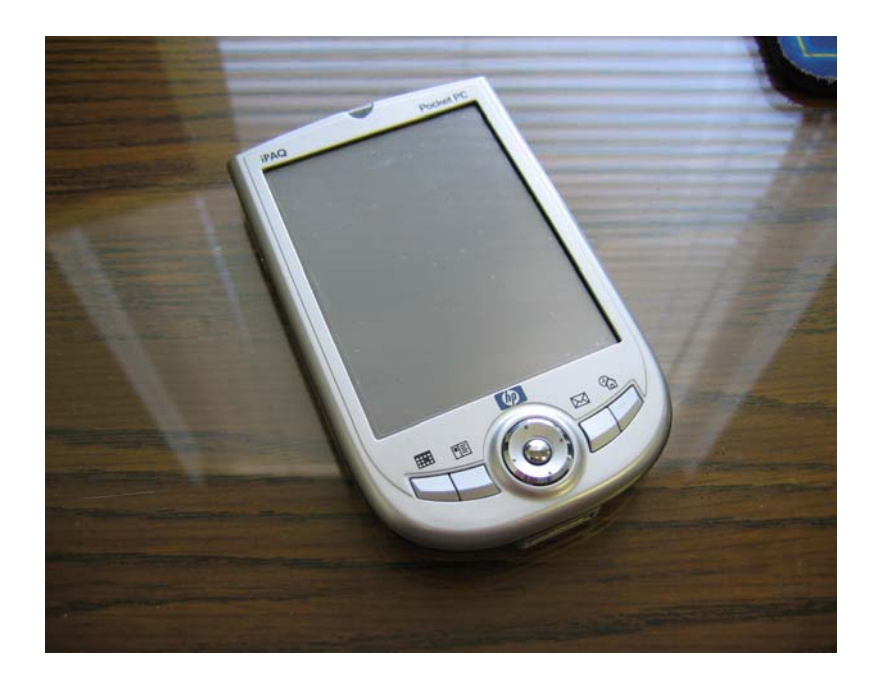

# **USING YOUR HAND HELD PDA WITH THE** *Accu-cast®* **SANDING SYSTEM**

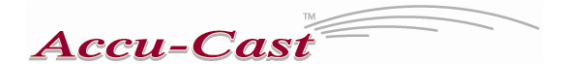

Your hand held PDA may be used with 3 different programs to help manage your fleet operations.

# **Config Tool**

This tool may be used to down load, edit or up load the various configurations for your Accu-cast computerized sanding system.

Upon opening the program you will see the following.

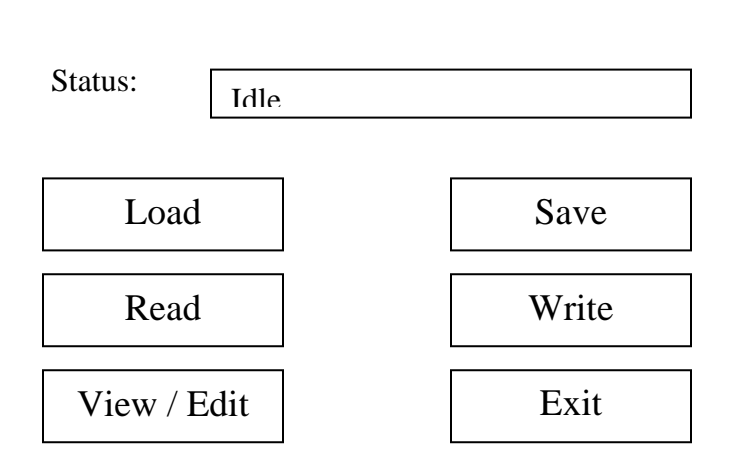

### Accucast Configuration Utility

#### **If you select "Load"**

You will be asked to choose from a list of existing configuration files.

#### **If you select "Save"**

You will be given the opportunity to name the file and select a location to store it.

#### **If you select "Read"**

The console must be placed into "Standby" mode. You can enter this mode by turning the console off, placing the "Standby Run Program" switch in the standby position while turning the console "on".

You must have the IR port of your PDA aimed at and within 6" of the IR port on the Accucast console. Tap "Read". The Program will read the existing configuration settings from the console, and list them in the PDA so that you can view and edit them or save them to a named file for future reference.

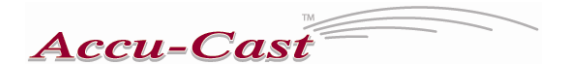

#### **If you select "Write"**

The console must be placed into "Standby" mode. You can enter this mode by turning the console off, placing the "Standby Run Program" switch in the standby position while turning the console "on".

You must have the IR port of your PDA aimed at and within 6" of the IR port on the Accucast console. Tap "Write". The program will write the configuration settings that are in the Config tool at the time, to the console.

#### **If you select "View / Edit"**

The program will make the 15 pages of configurations that have been downloaded from the console or loaded from an existing file available for you to view and / or edit as follows:-

Page 1

Operation mode (The choices are Computer, Ground speed or Manual) and Default material (which is selectable by the operator)

Page 2

Automatic sanding parameters (Intersection blast delay is the selectable time that you would like the system to stay in blast after it has started out form an intersection  $-0$  to 30 seconds) (Max ground speed is the speed at which the conveyor will max out when in ground speed mode and is normally set at 80 KPH) (Blast rate is the rate expressed in percent of max output that will be dispensed when in "Blast" mode) and Valve frequency. (This is the frequency of the PWM signal that is sent to the proportional valve sections **Please consult the factory before changing this parameter**)

Page 3

Sand Rates (These are the rates that will be available to the operator on the 9 Conveyor switch positions for this material)

Page 4

Salt rates. (These are the rates that will be available to the operator on the 9 Conveyor switch positions for this material)

Page 5

Material 1 Rates. (These are the rates that will be available to the operator on the 9 Conveyor switch positions for this material)

#### Page 6

Material 2 Rates (These are the rates that will be available to the operator on the 9 Conveyor switch positions for this material)

Page 7

# **Accu-Cast**

Gate Parameters (Gate sensor high and low positions are determined when the original truck calibration is done and should not be changed from this.) (Gate max and min PWM determine the speed at which the gate moves when changing positions due to rate and / or speed changes in the 3000V mode.) A speed which is too fast will cause the gate to overshoot its position which in turn may cause it to "Hunt" (User gate setting is selectable by the operator and should reflect the actual gate height expressed in inches. This parameter is used only for V2.16 mode) (Gate opening max is the height of the opening with the gate in its full up position)

#### Page 8

Spinner settings (These settings are used to adjust the minimum and maximum spinner speeds that are available to the operator) (Spinner auto off when enabled will cause the spinner to stop when there is no truck speed or when the speed is below the speed parameter set on Page 2 "slow cut off speed)

#### Page 9

Conveyor Settings (These settings are obtained when the conveyor auto calibrate function is completed.) Although they can be copied to another truck for emergency purposes it is highly recommended that each individual conveyor be calibrated on its own.

#### Page 10

Speedometer, Pre wet and Profile. The speedometer counts for 50 Km/hr is the speedometer calibration number and may be copied to other trucks of the same make and model.

The pre wet flow counts per 20 litres is a calibration number for the pre wet system and should not be changed unless it is on the advise of Accu-cast.

Profile: conveyor ICP3 is a calibration for the material output curve and should not be altered from that which is set by the computer.

#### Page 11

Miscellaneous (These are mainly the parameters that are selectable by the operator.) **The operation mode is also selectable here ( 3000V or V2.16). I**f the wrong version for your system is selected here your sander will not work correctly. (Contact Accu-cast)

#### Page 12

Profile Weights for Sand. (These are the weights that are obtained when a full calibration of a truck equipped with closed loop gate control is completed. They may be copied over to other units that are identically set up)

#### Page 13

Profile Weights for Salt. (These are the weights that are obtained when a full calibration of a truck equipped with closed loop gate control is completed. They may be copied over to other units that are identically set up)

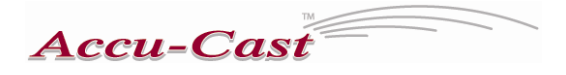

Page 14

Profile Weights for Material 1 (These are the weights that are obtained when a full calibration of a truck equipped with closed loop gate control is completed. They may be copied over to other units that are identically set up)

Page 15

Profile Weights for Material 2 (These are the weights that are obtained when a full calibration of a truck equipped with closed loop gate control is completed. They may be copied over to other units that are identically set up)

#### **If you select "Exit"**

You will exit the "Config" program. All stored parameters if they are not saved to a separate file will be lost.

## **Flash Tool**

The flash tool is used to flash new firmware into your AC 3000 or 5000 series computer type control console in order to keep your system up to date with all of the latest improvements This firmware update can be emailed to you in a file that can be dragged and dropped into your hand held ready to be used by the flash tool.

If there is no firmware in the system i.e. the first flash on a new system, the computer will start up in the "flash" mode and will immediately work with the flash tool on the pocket PC. If however you have firmware already in your system that you are upgrading, you will have to enter the flash mode by turning on the programming key and then holding the program switch down while turning the console "on". Continue to hold the program switch down until "Standby to Flash" is indicated on the remote display. Turn on your hand held unit and select the "Flash tool". Hold the PDA so that the IR port is facing the port on the console and within 6 inches of it. With the stylus tap "connect". The Hand held will ping the console and "connected" will appear in the status line. Tap "Erase" a pop up will appear asking if you are sure you want to erase. Tap "Yes". The status line will tell you that the erase was successful. Tap "flash" now a pop up will ask you to confirm that you want to flash the memory. Click "Yes." A list of available files will appear. Select the latest version that was obtained via email (see above). As soon as the file is selected it will begin to upload to the console. This step will take a few minutes, when it is complete the status line will indicate that you need to restart all systems. Turn the program key and the console off and then turn the console back on, you should now be ready for normal operation with your new firmware.

## **Log Tool**

This tool is used to acquire the information that is stored in the console's memory. At this time there is enough storage for 250 events and related information. This information can

# **Accu-Cast**

then be uploaded to your PC which has the Accu-cast Alpha 5 program loaded on it. (The Alpha 5 program allows you to sort view and print operations information by Operator, Truck or Route.)

Turn on your hand held and select the "Log Tool"

The console must be placed into "Standby" mode. You can enter this mode by turning the console off, placing the "Standby Run Program" switch in the standby position while turning the console "on".

You must have the IR port of your PDA aimed at and within 6" of the IR port on the Accucast console. Tap "connect". The PDA will ping and then connect with the console. The Status line will read "connected". Tap "Upload log". You will be asked to name the file you are about to create and where you want to store it. Tap "OK". After a few seconds the status line will display "upload successful" you now have a "comma delimited" file stored in your hand held that can be dumped into Alpha 5 or another spread sheet of your choosing. If for some reason you want to clear the log in the console you can do this by tapping "Clear log" You will be asked to confirm your actions. Tap "OK". The status line will indicate "clearing log" and then "log cleared" the information that was stored in the console is now cleared. Note:

It is normally not necessary to do this as new data is automatically written over the oldest data so that only the most current 250 events are in memory.